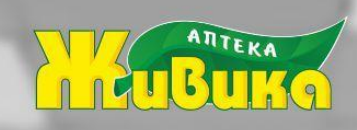

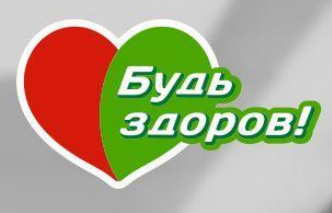

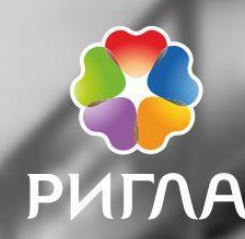

Работа с неудовлетворенным спросом в аптеке

Подготовил: департамент операций Для аптек бренда «Ригла», «Будь здоров!», «Живика»

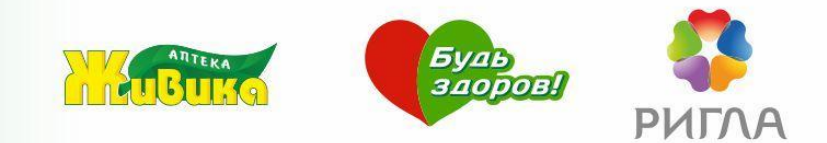

**Неудовлетворенный спрос** – это разница между потенциальным спросом и спросом реализованным.

Если перевести в категорию денежных отношений: сумма в рублях, которую покупатель готов был потратить в нашей аптеке, но мы ему такую возможность предоставить не смогли.

> Не путать с дефектурой! Дефектура – отсутствие товара в аптеке, возможно, невостребованного покупателем.

## Зачем вести учет неуд. спроса в Ефарме?

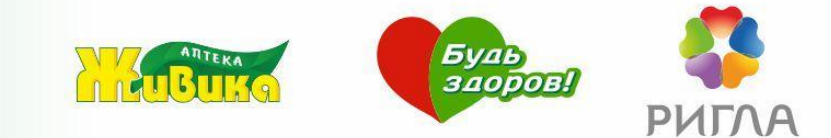

- 1. Увеличить востребованный ассортимент аптеки
- 2. Ввести в ассортимент необходимые покупателям позиции
- 3. Дать офису возможность узнать о реальном спросе и помочь решить проблемы с ассортиментом аптеки

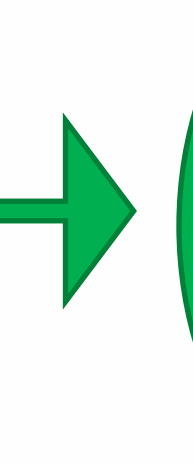

Максимально удовлетворить потребности клиентов и увеличить доход аптеки и свой собственный доход

Записи с неудовлетворенным спросом «на бумажках» теряются, не систематизируются и, как следствие, не дают возможность отследить реальный неудовлетворенный спрос как директору аптеки, так и офисным сотрудникам.

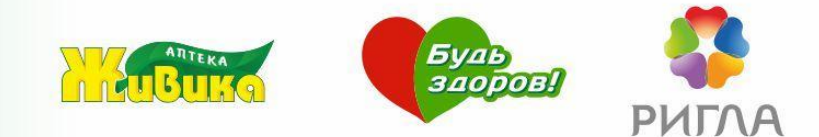

# **Нет в наличии Высокая цена**

- 1. «Не нашла»
- 2. Не успели оприходовать
- 2. Нет в ассортиментном плане аптеки
- 3. Есть в АП в группе Д
- 4. Пришло недостаточное количество
- 5. Нет в АП региональной компании (РК)
- 1. Высокий уровень цен на товары
- 2. Высокая цена именно в этой аптек
- 3. Нет достаточной суммы у покупателя - «не хватило денег»

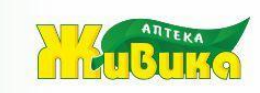

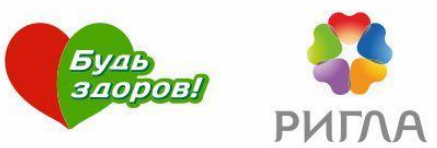

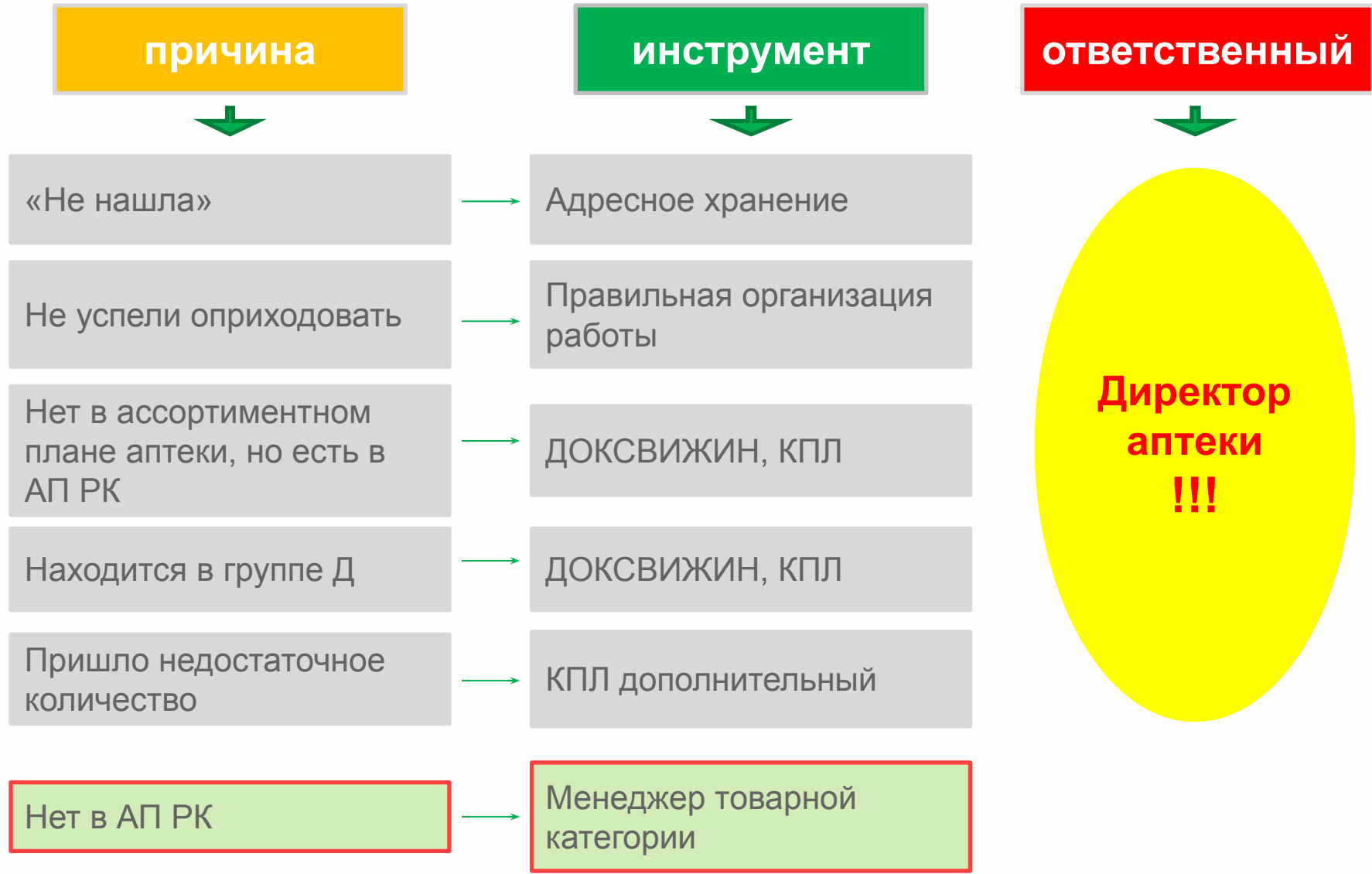

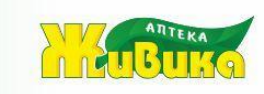

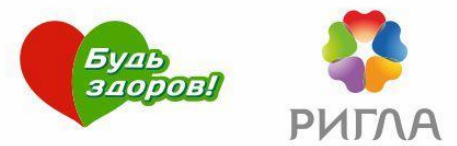

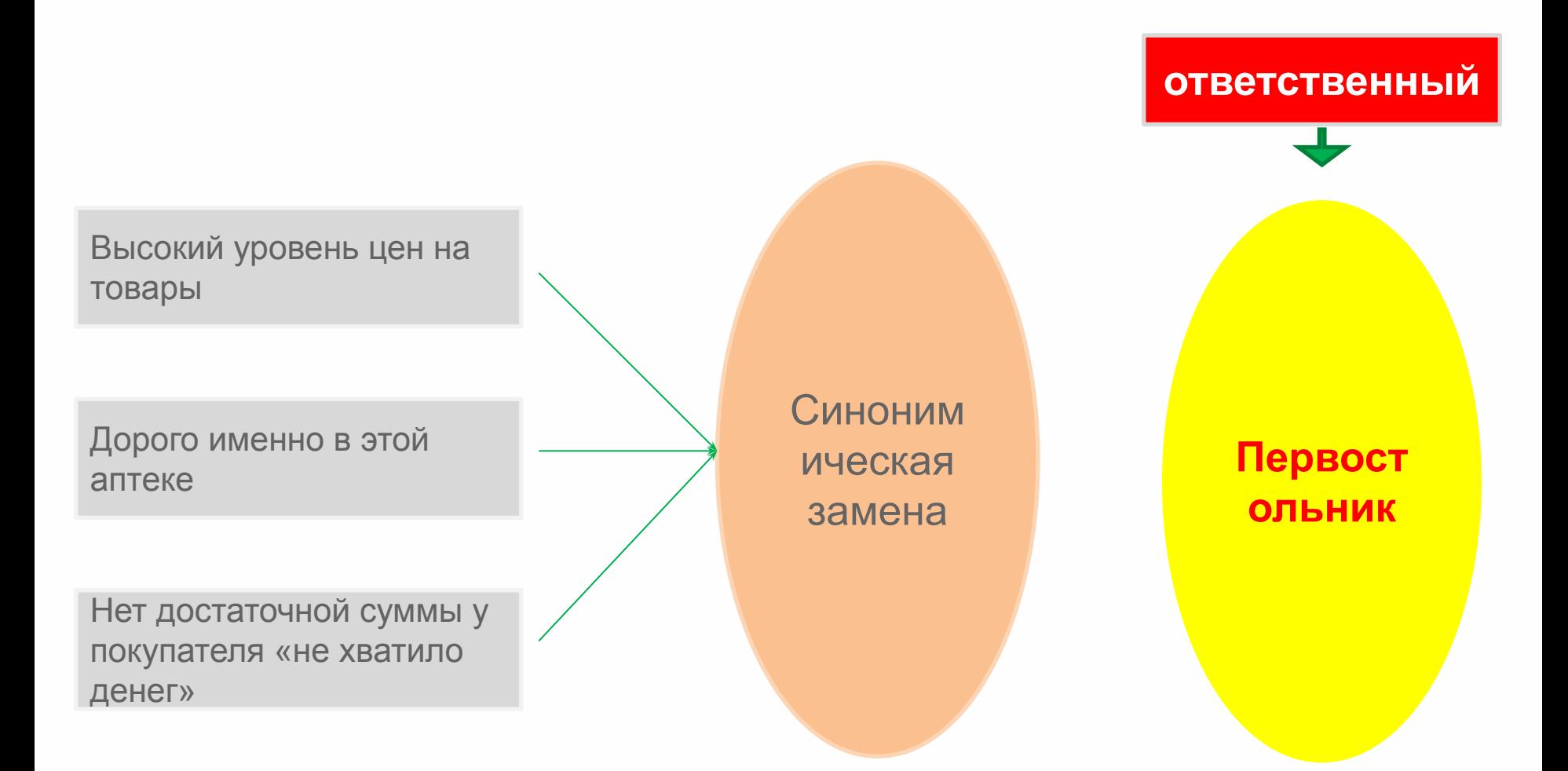

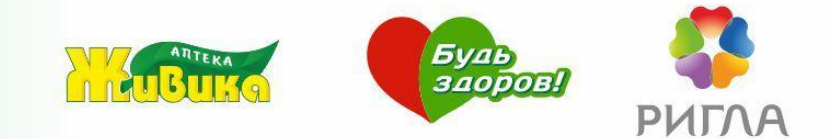

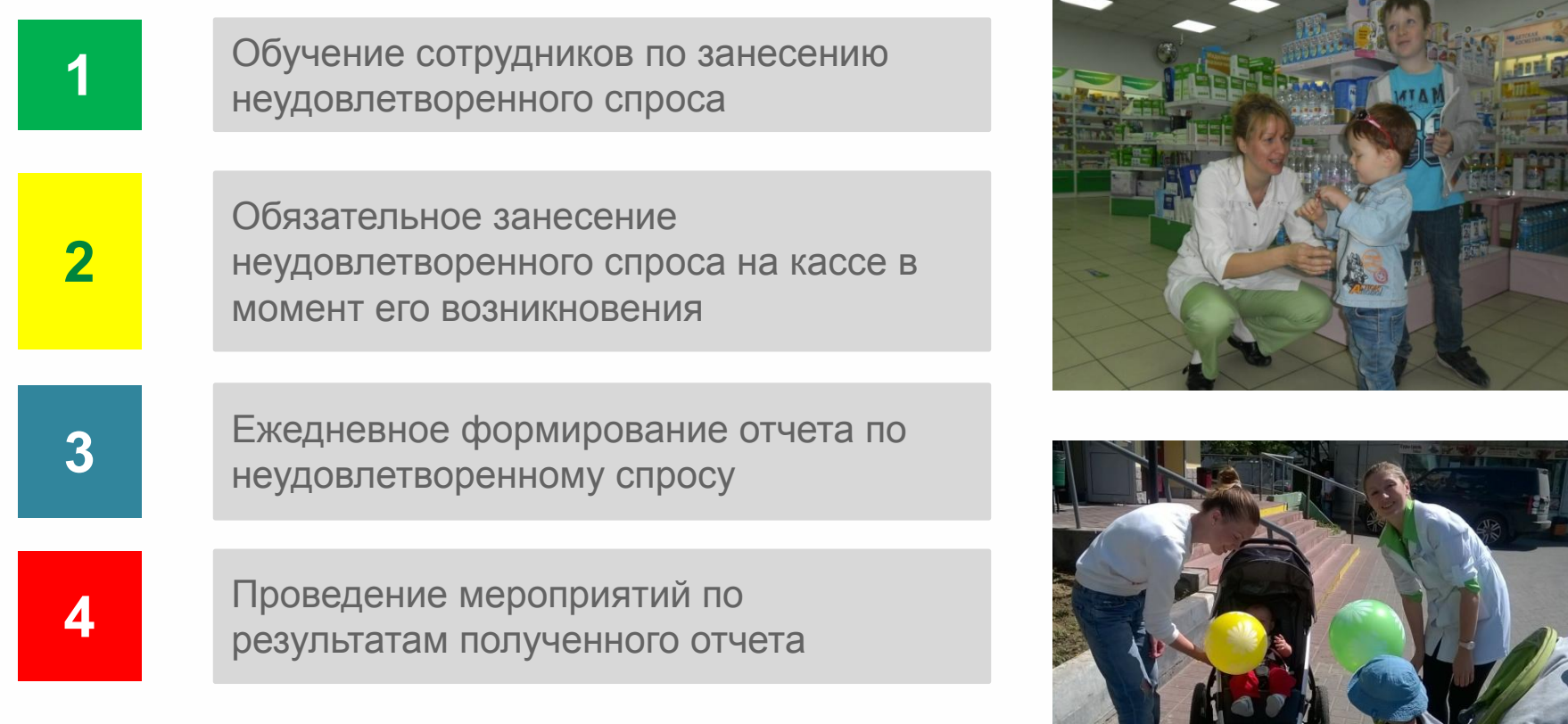

спроса

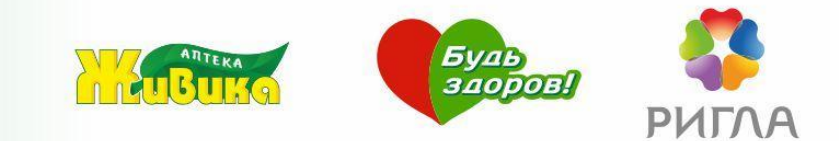

**Учёт неудовлетворённого спроса** – это возможность увеличения продаж без привлечения дополнительных покупателей.

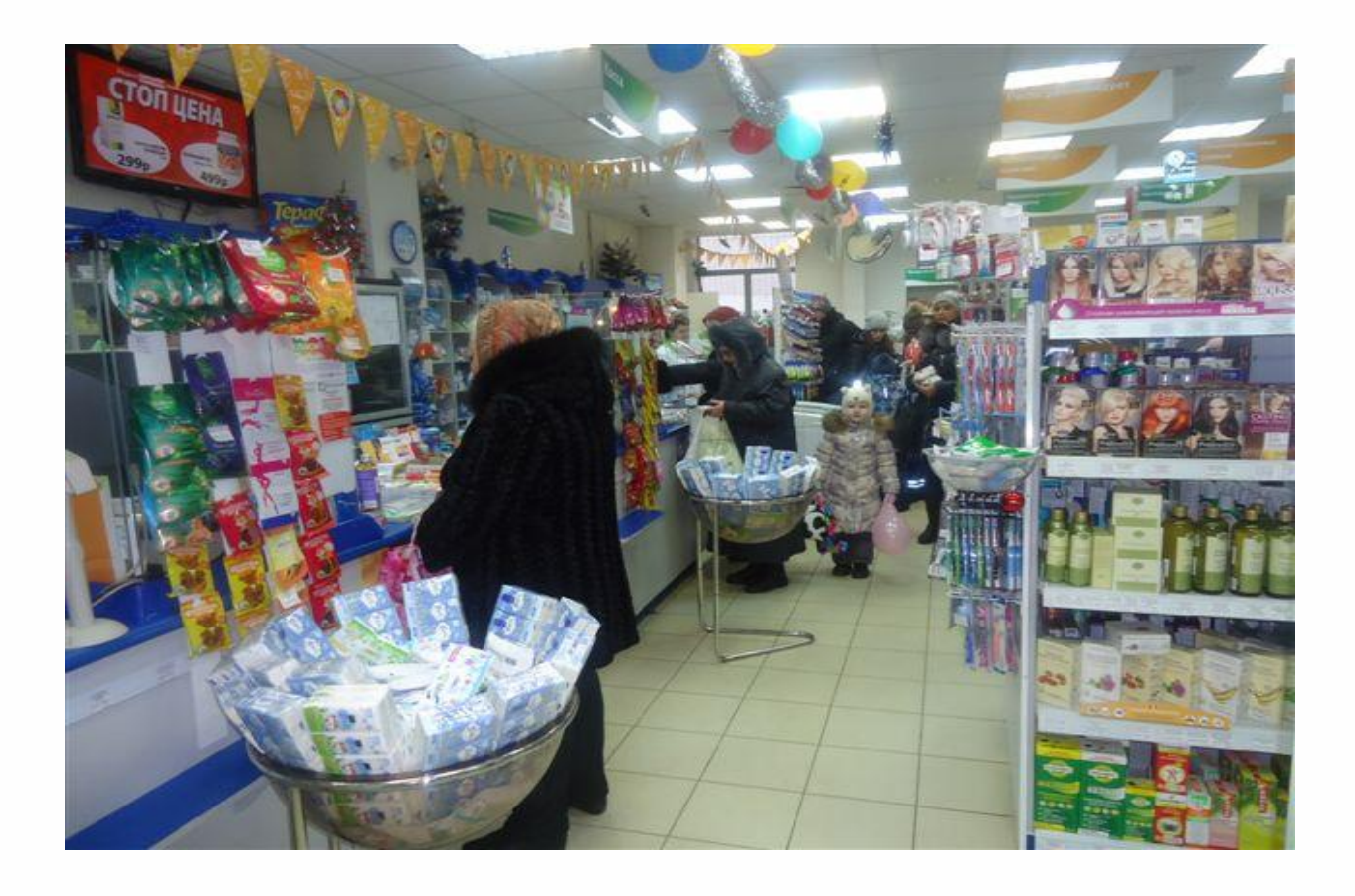

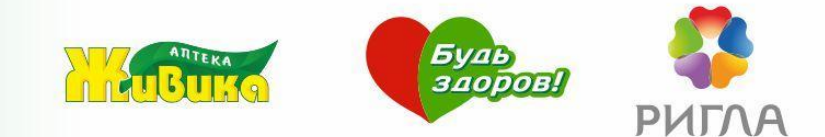

#### На кассе:

При обращении клиента в строке поиска набираем запрашиваемый препарат, нажимаем Enter.

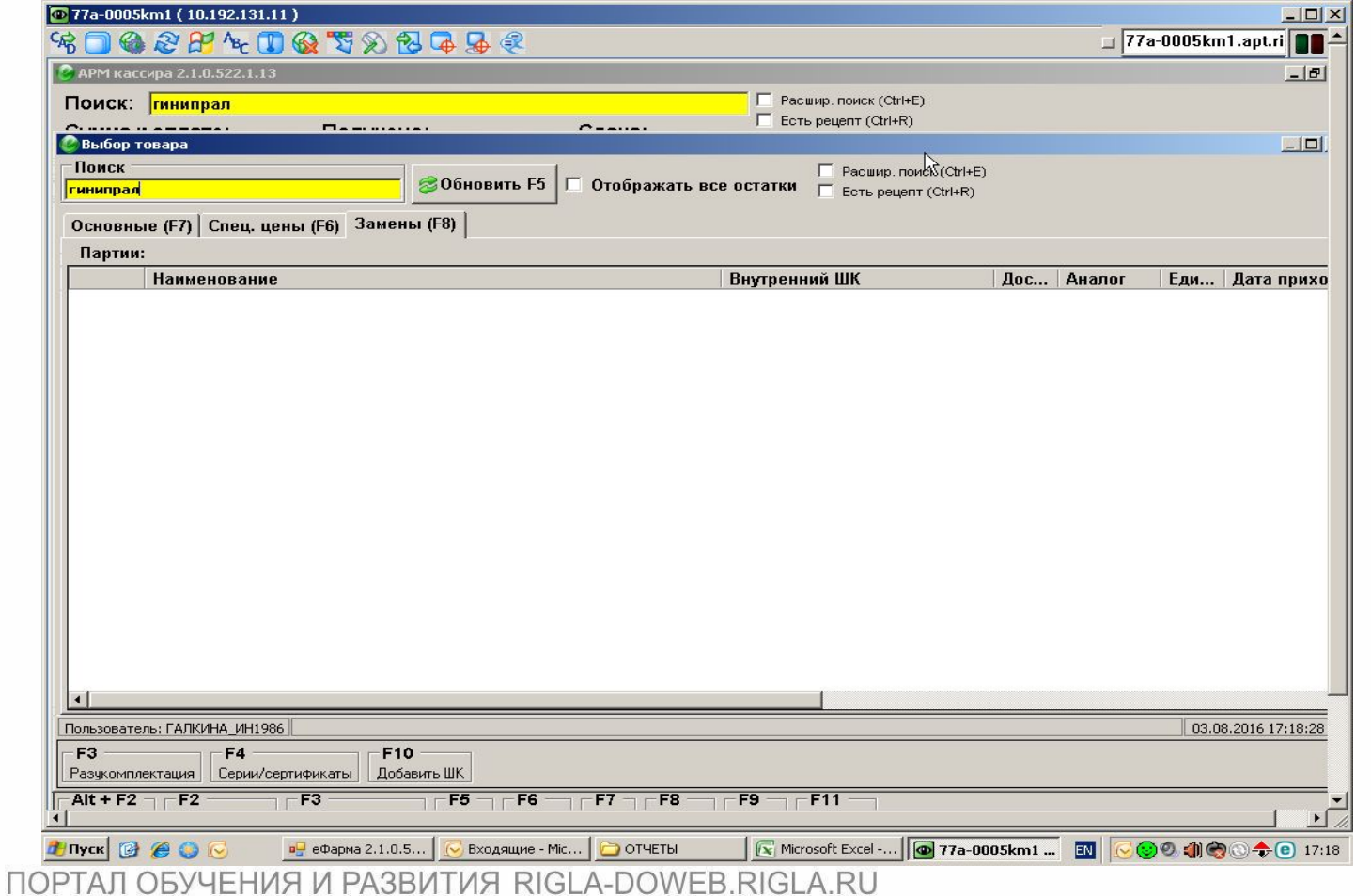

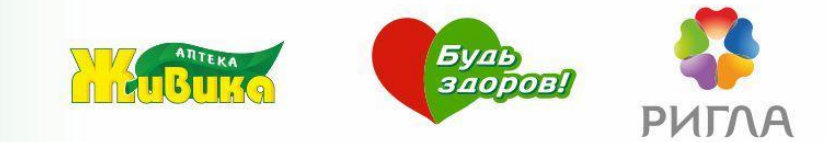

## В случае отсутствия препарата нажимаем Shift+F4, затем Enter.

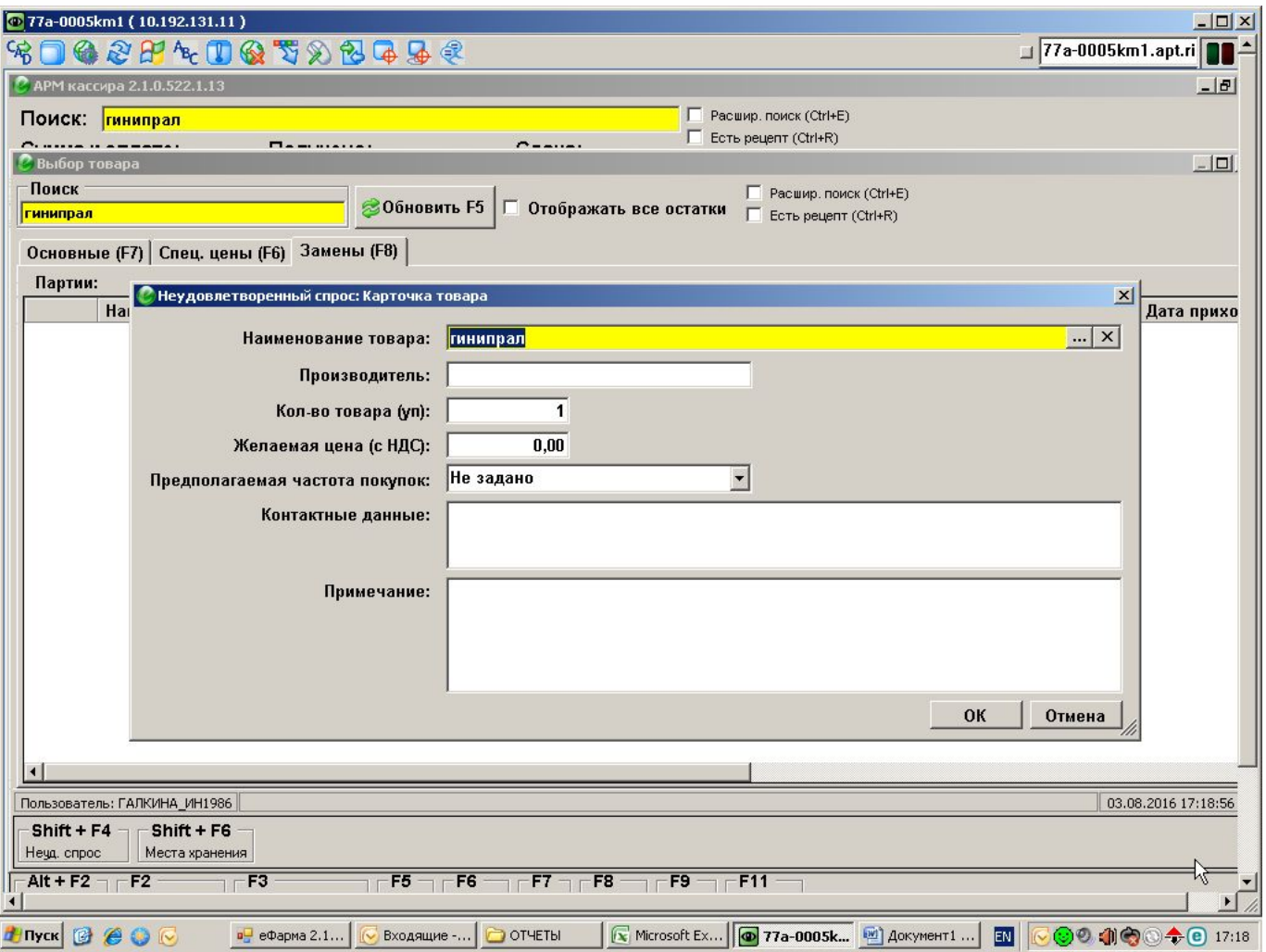

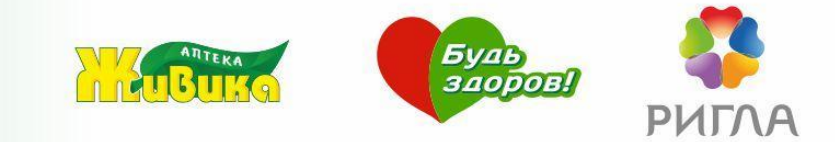

Из открывшегося справочника выбираем нужную форму выпуска, дозировку, фасовку. Нажимаем Enter.

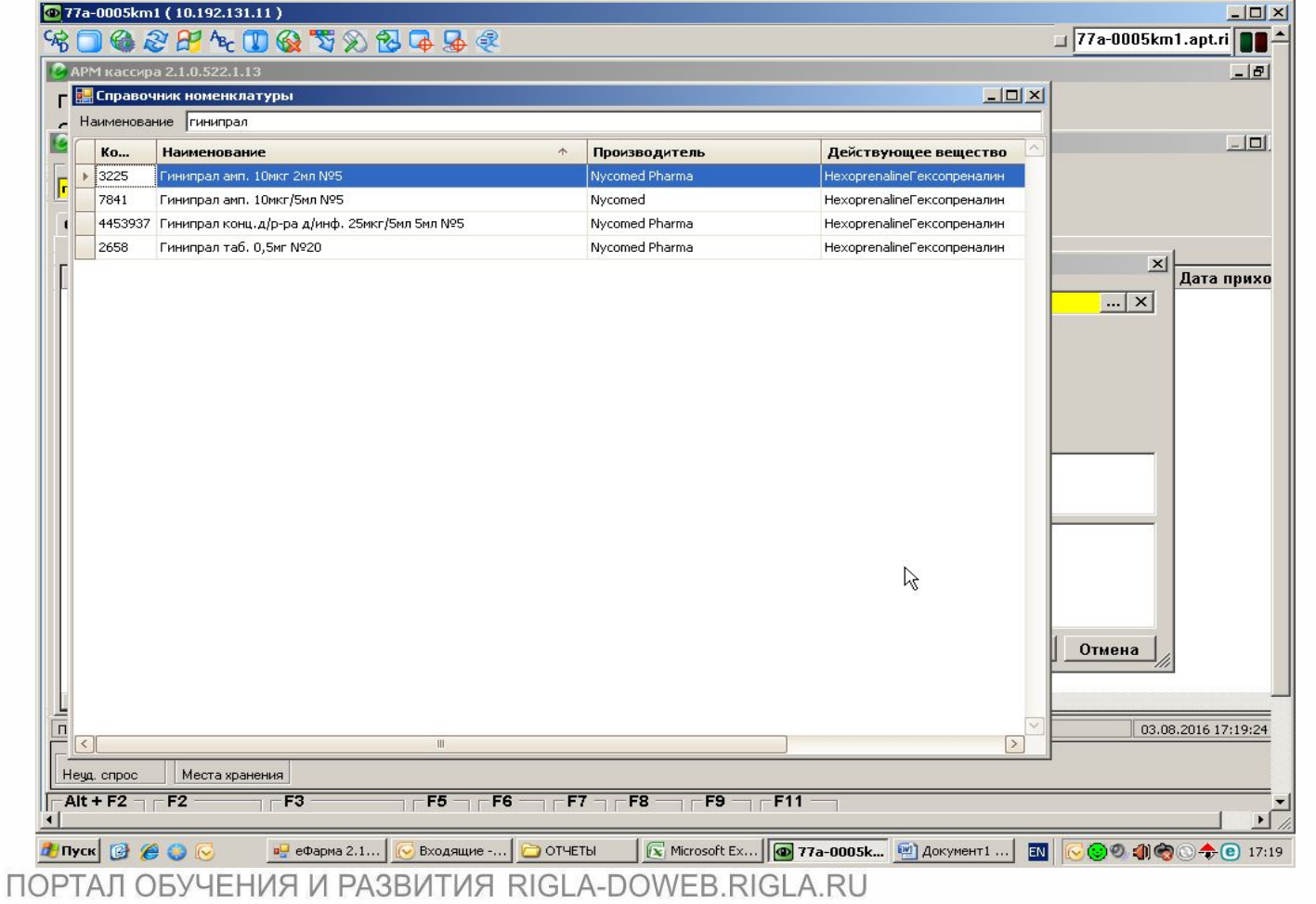

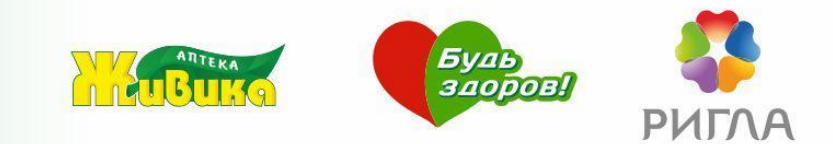

Если в аптеке нет конкретной формы выпуска или дозировки препарата (есть таблетки, а клиенту нужны ампулы), также нажимаем Shift+F4.

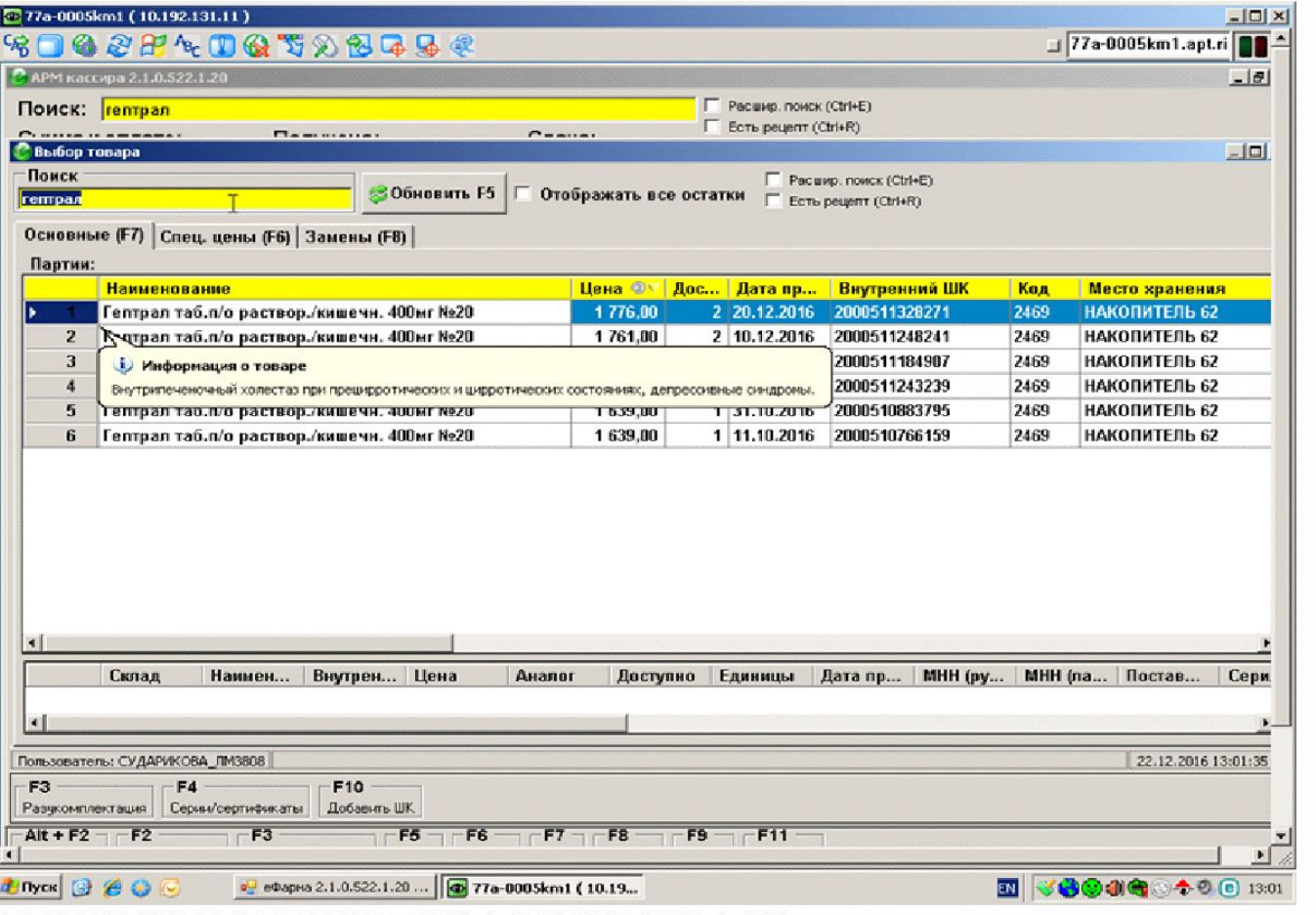

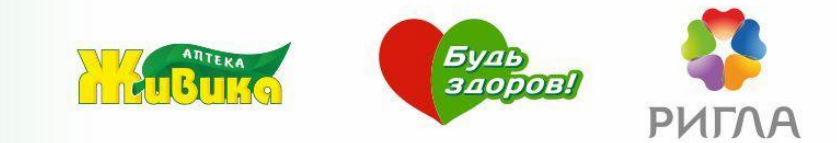

В строке «наименование товара» удаляем форму выпуска (оставляем только торговое название) и нажимаем Enter.

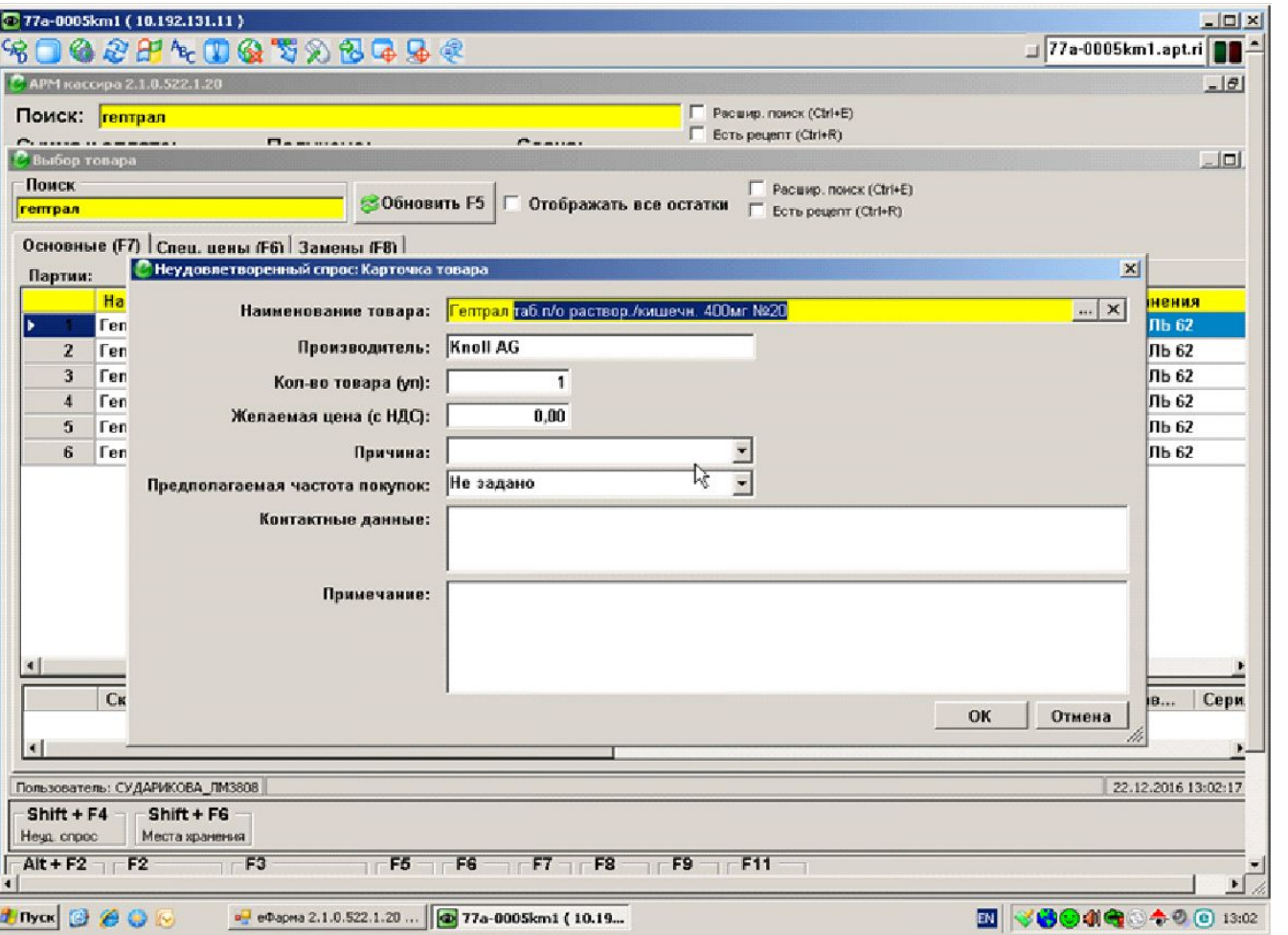

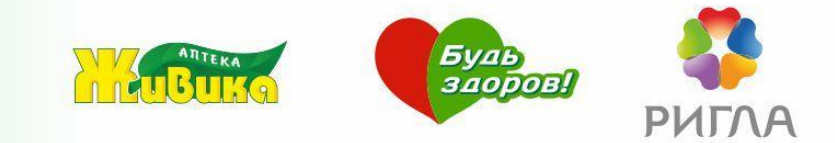

Из открывшегося справочника выбираем нужную форму выпуска. Нажимаем Enter.

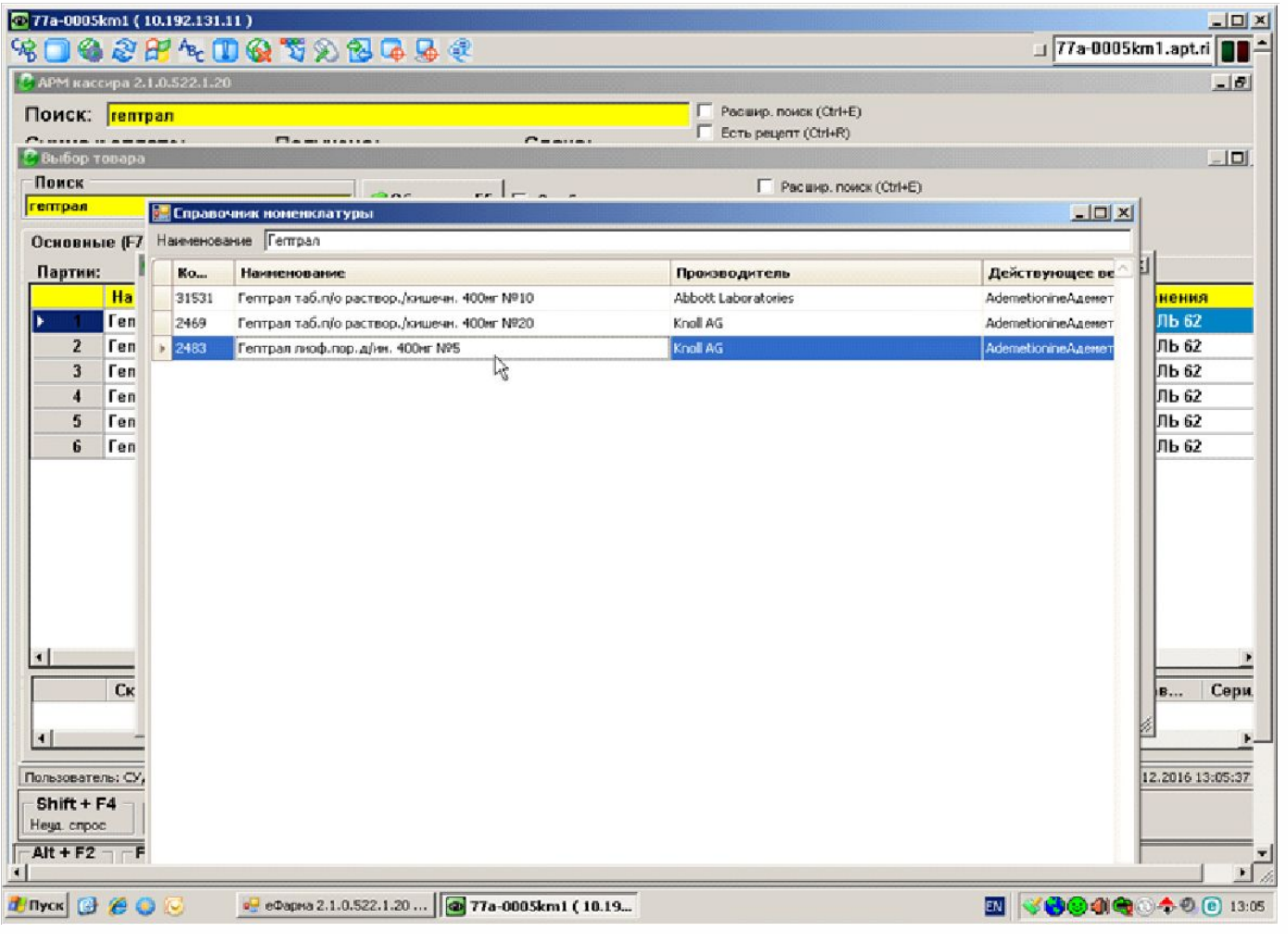

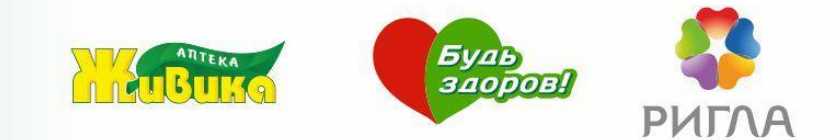

Выбираем причину отказа, при необходимости проставляем количество. Нажимаем ОК.

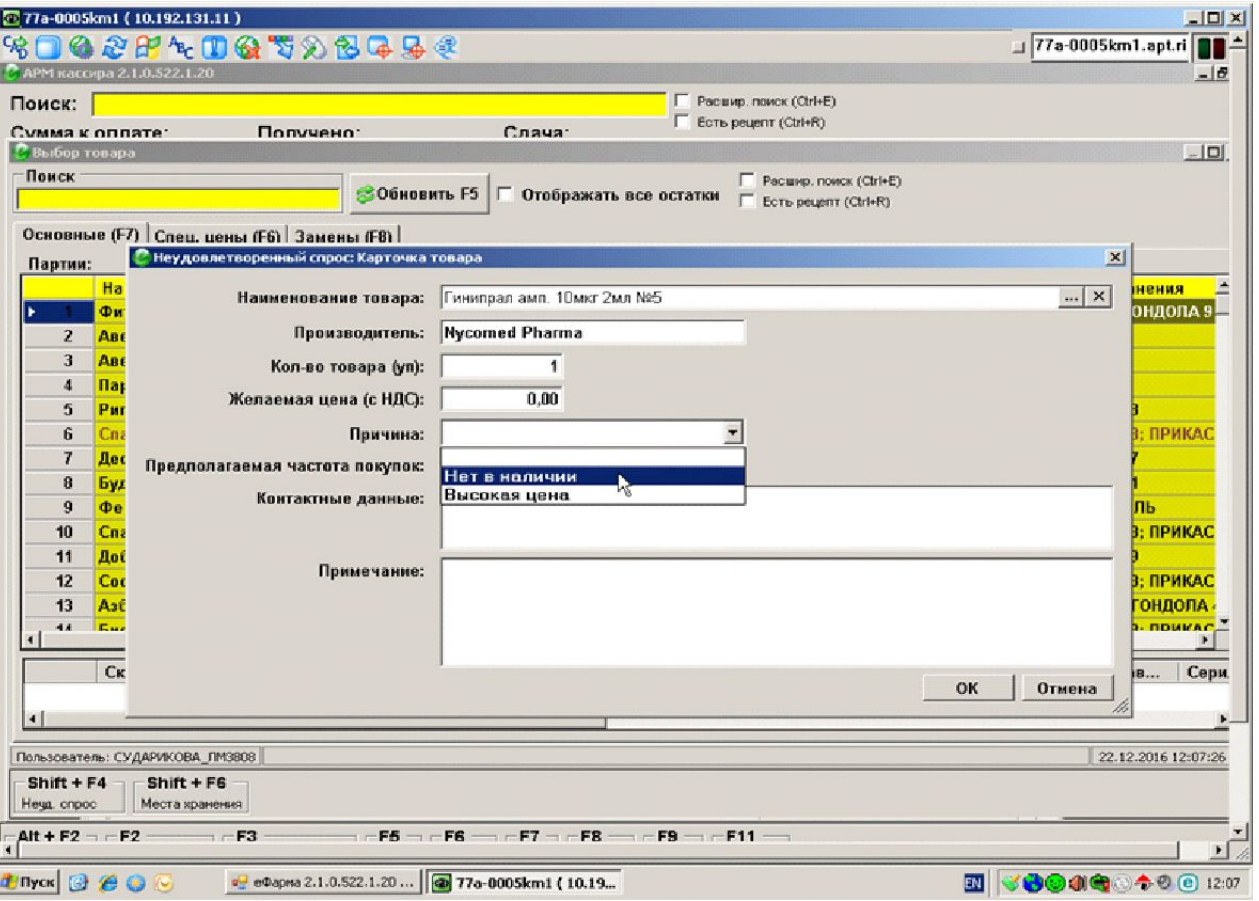

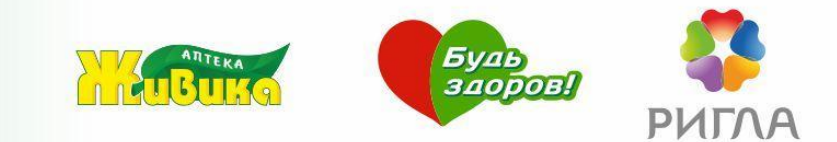

Если клиент желает оформить индивидуальный заказ, можно в запись внести контактные данные клиента. Нажимаем ОК.

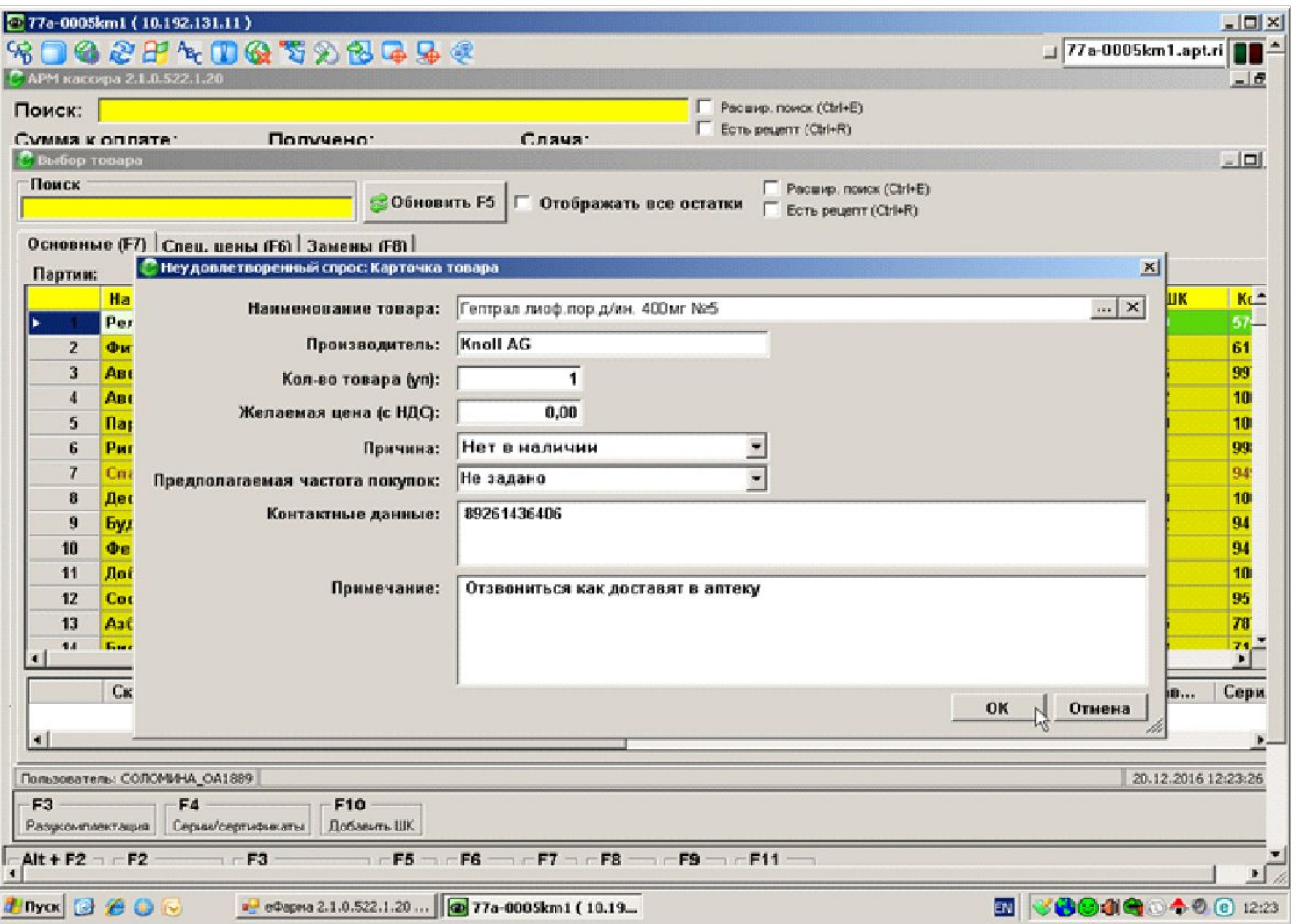

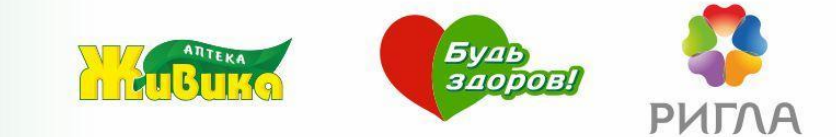

### Всё, запись учтена в программе.

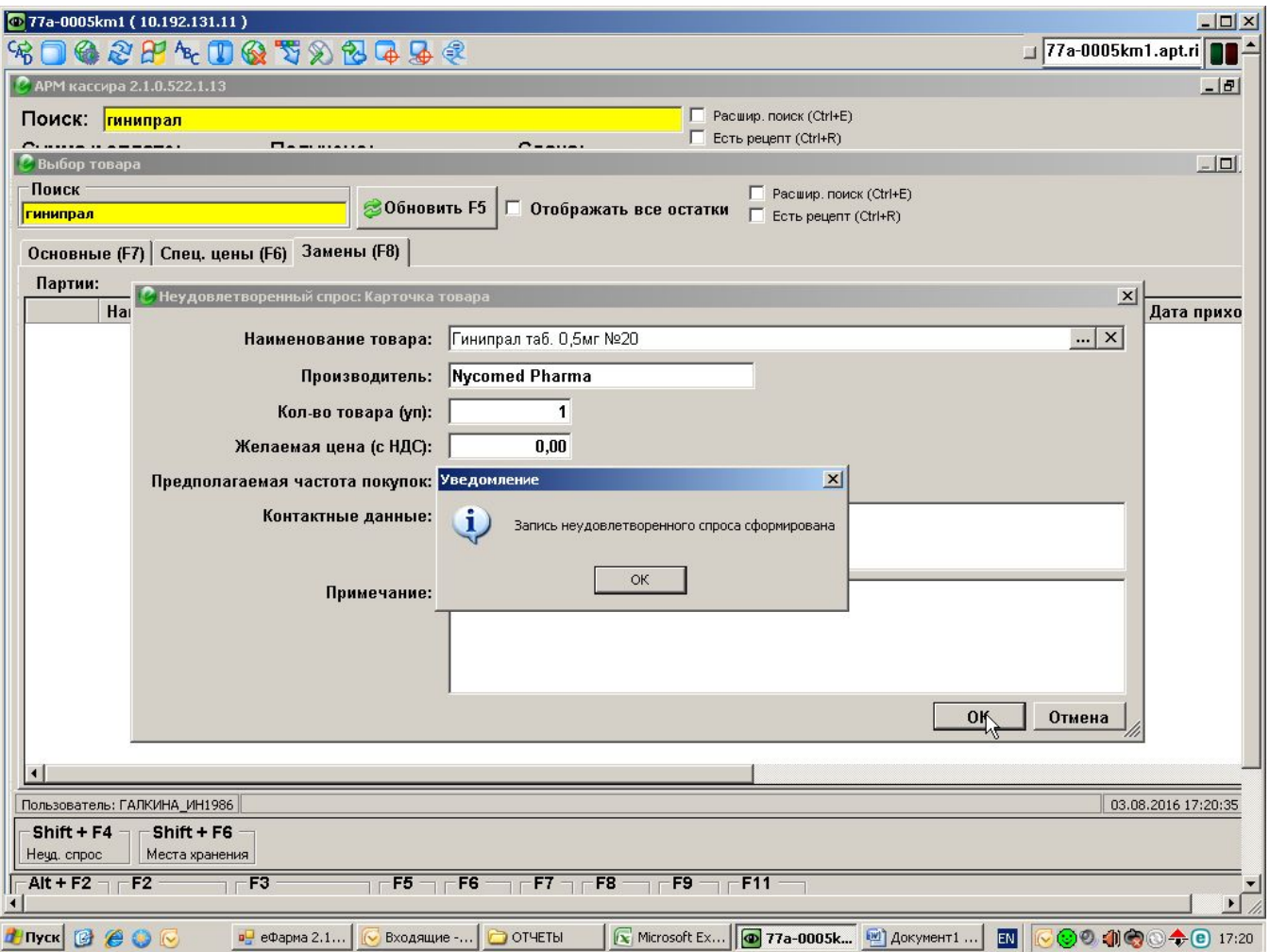

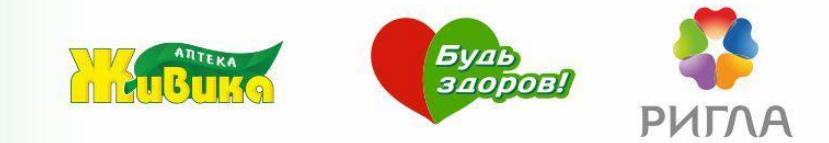

Если позиции нет в справочнике, можно занести наименование вручную.

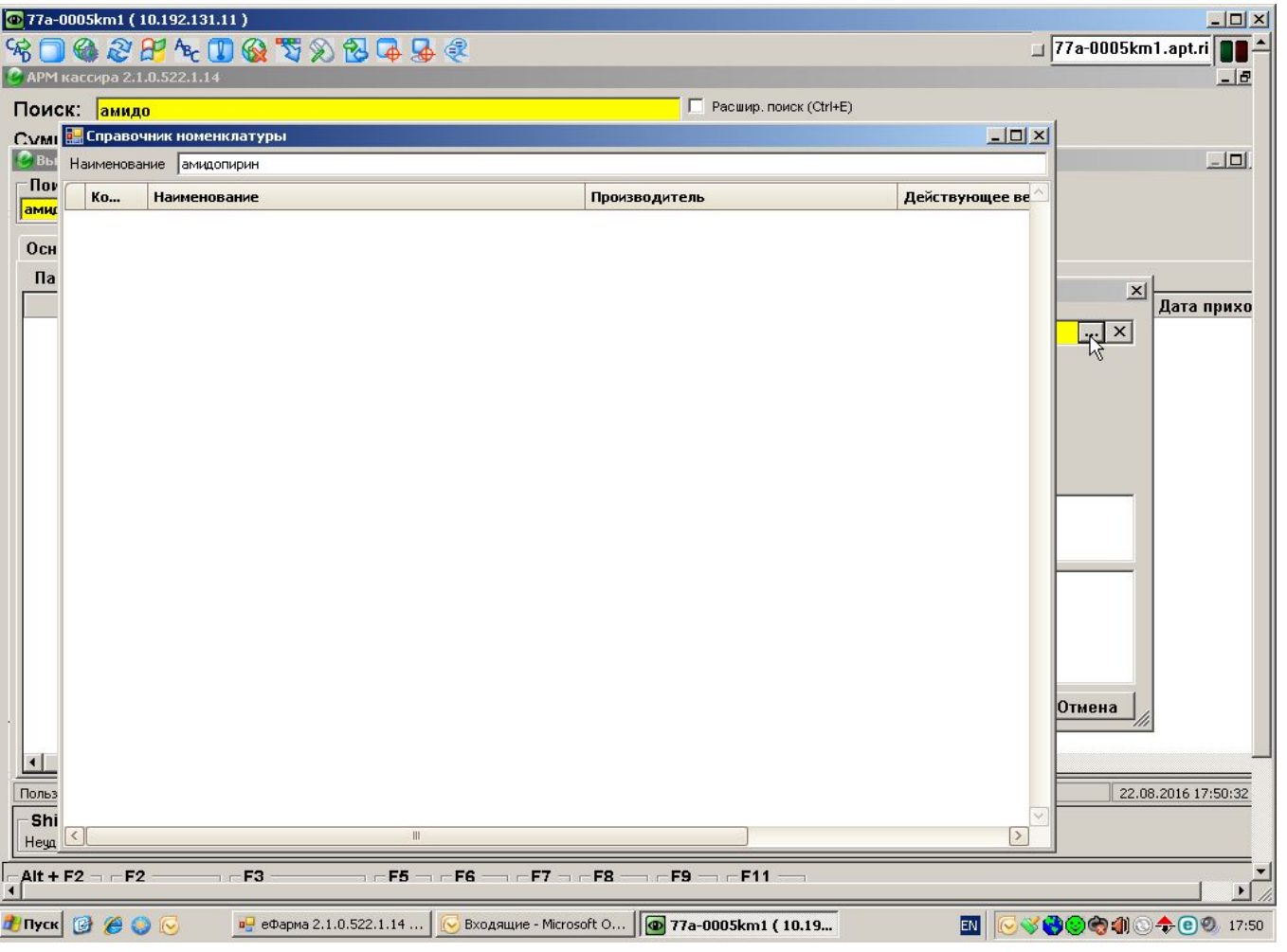

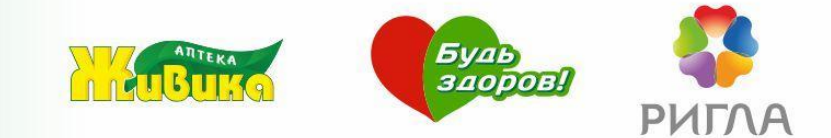

## Эта запись тоже будет учтена в программе.

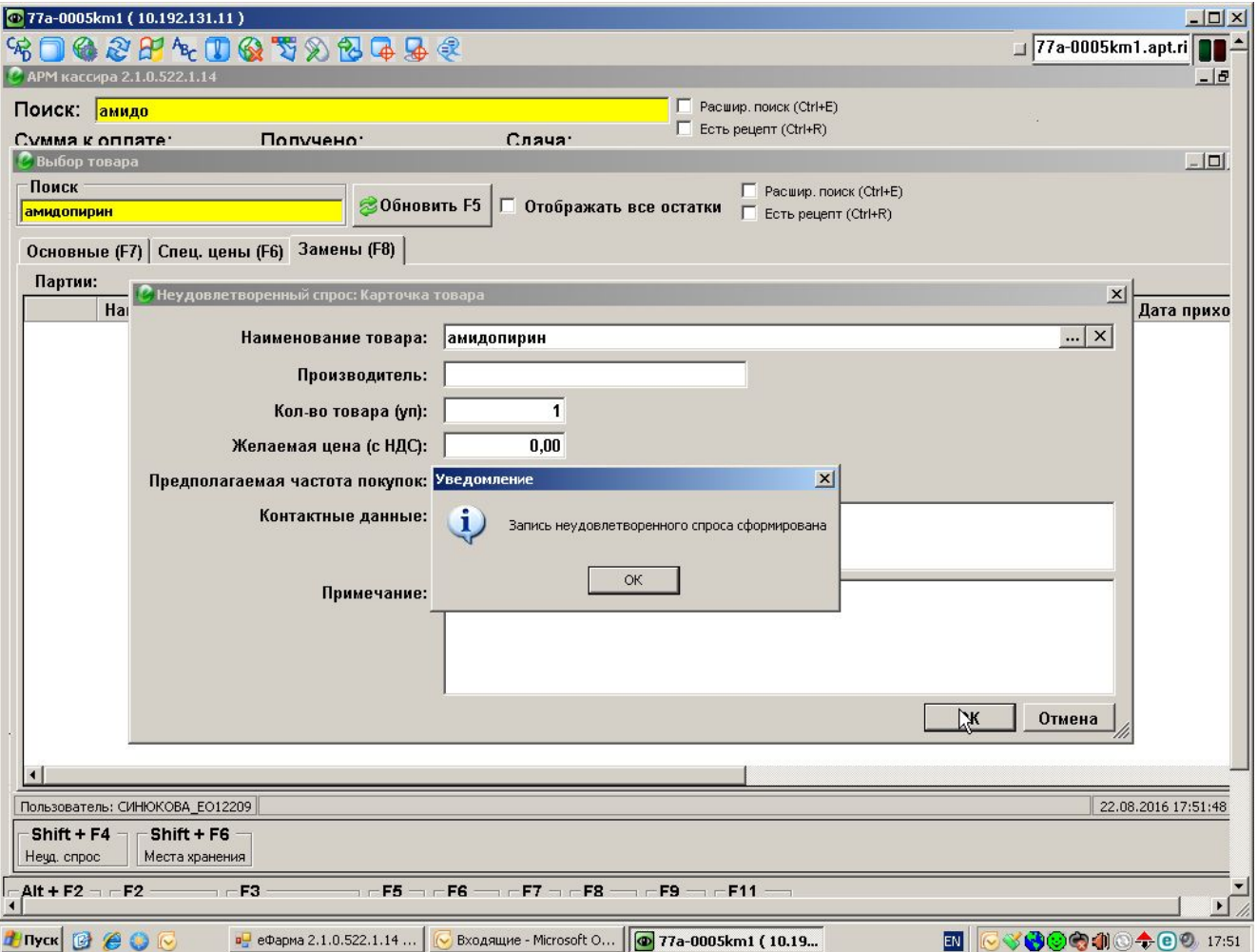

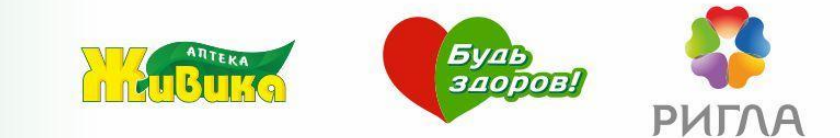

# **На компьютере директора:**

Внешние отчеты – Материальные отчеты – Неудовлетворенный спрос.

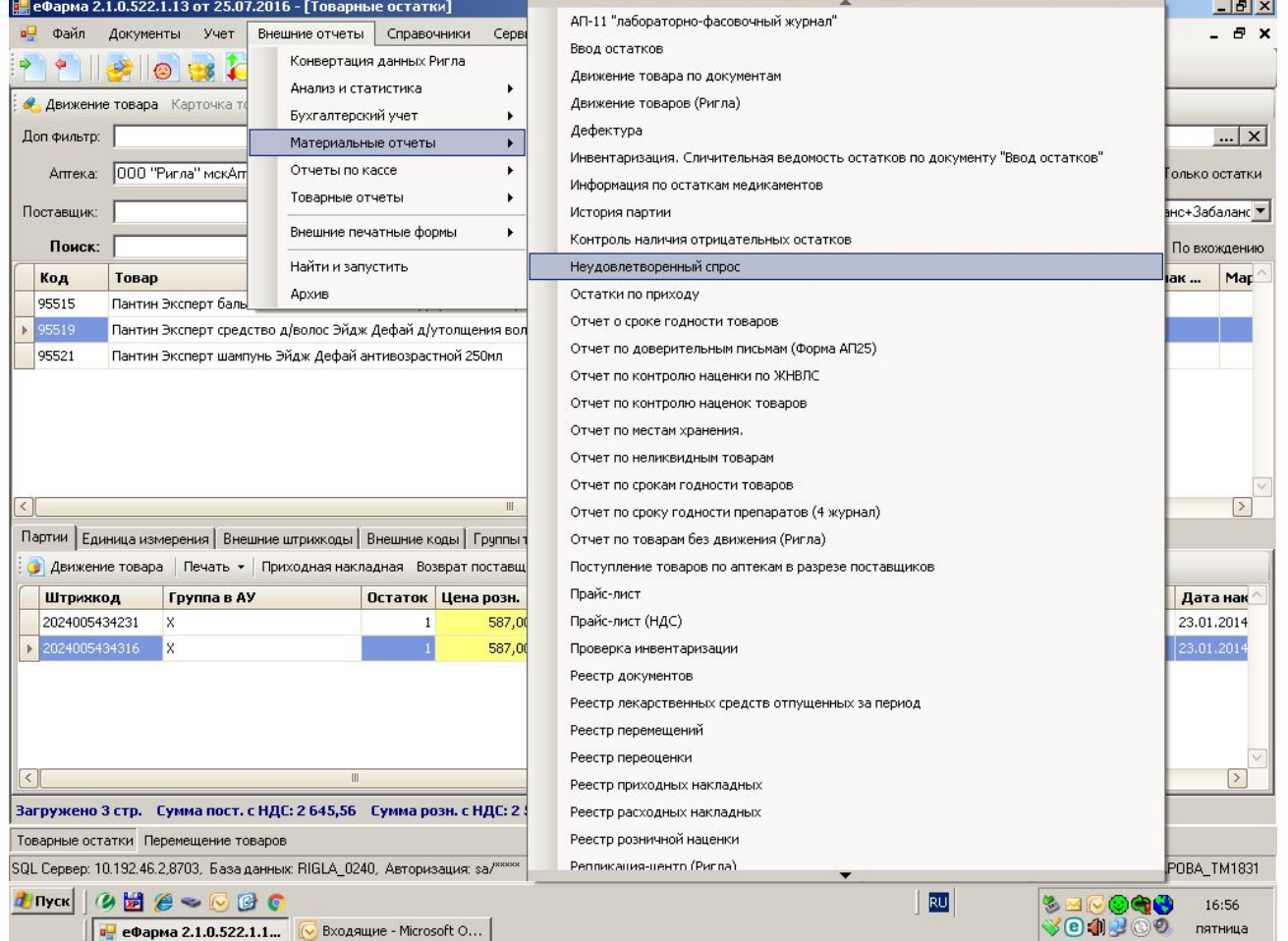

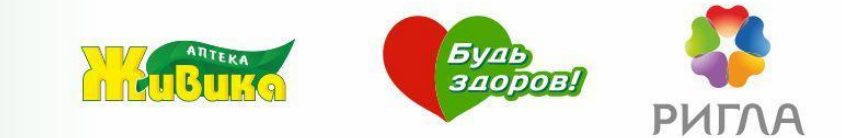

## Выбираем диапазон:

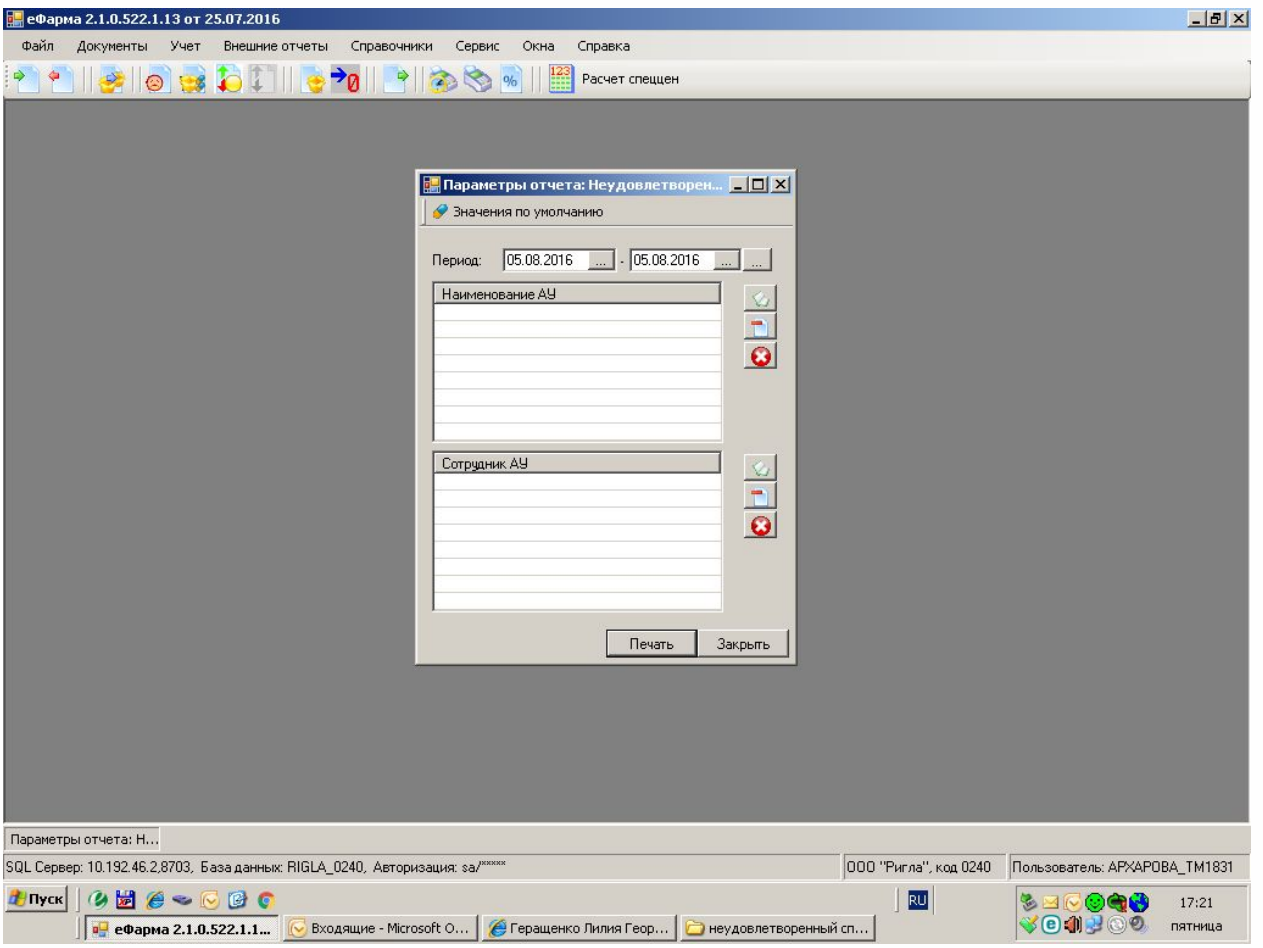

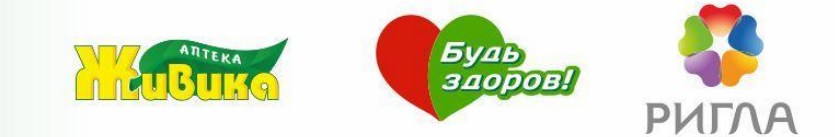

## И формируем отчет:

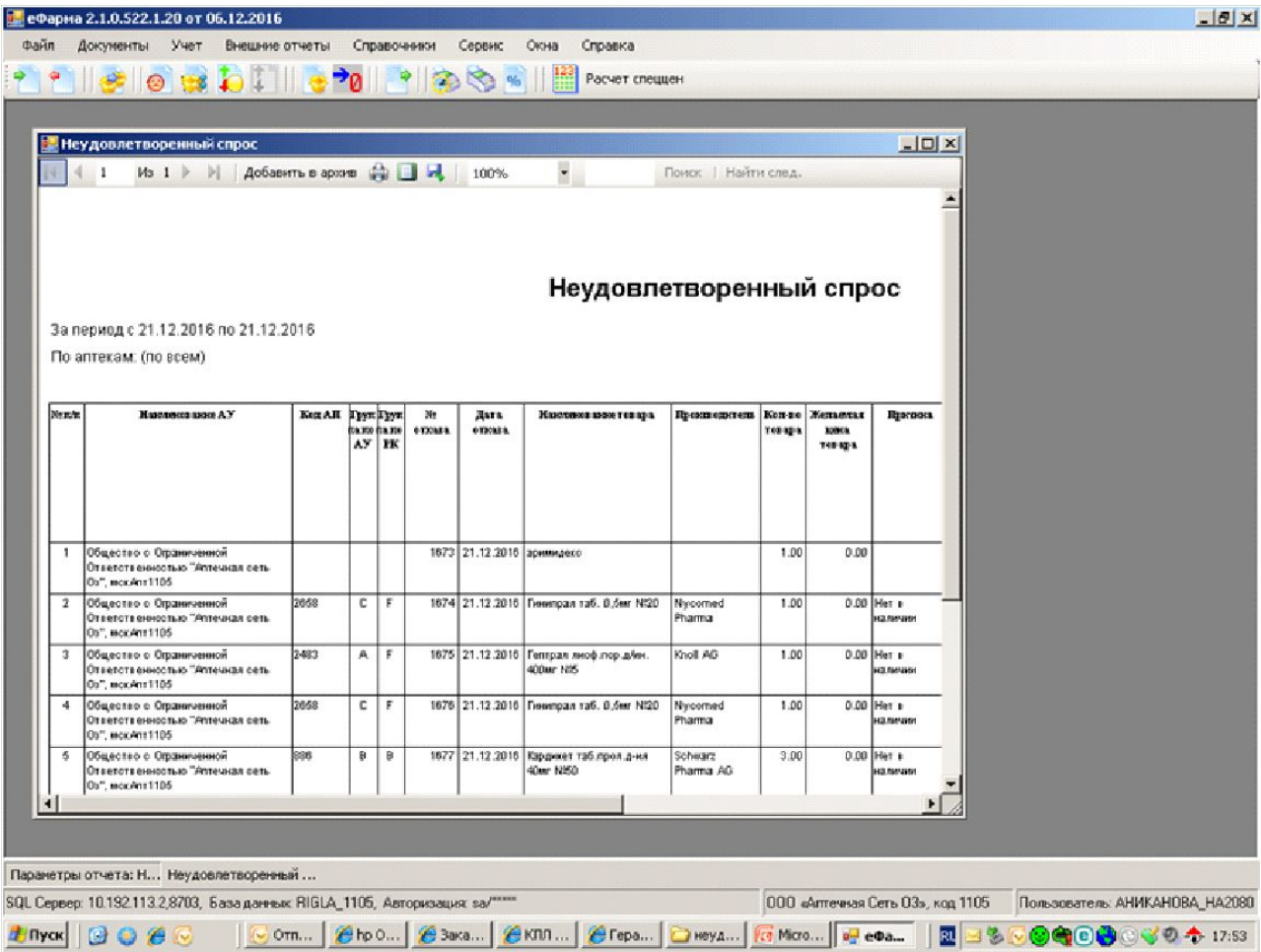

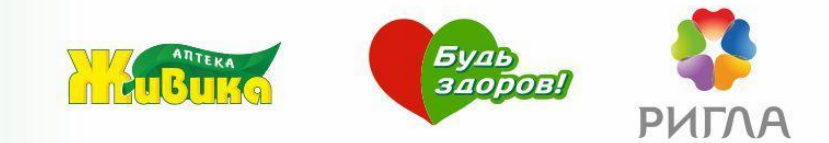

Позиции, которых нет в справочнике, отображаются в отчете без кодов АП. Если это индивидуальный заказ, отображаются контактные данные клиента.

Дата формирования отчета: 21.12.2016

#### Неудовлетворенный спрос

За период с 21.12.2016 по 21.12.2016

По аптекам: (по всем)

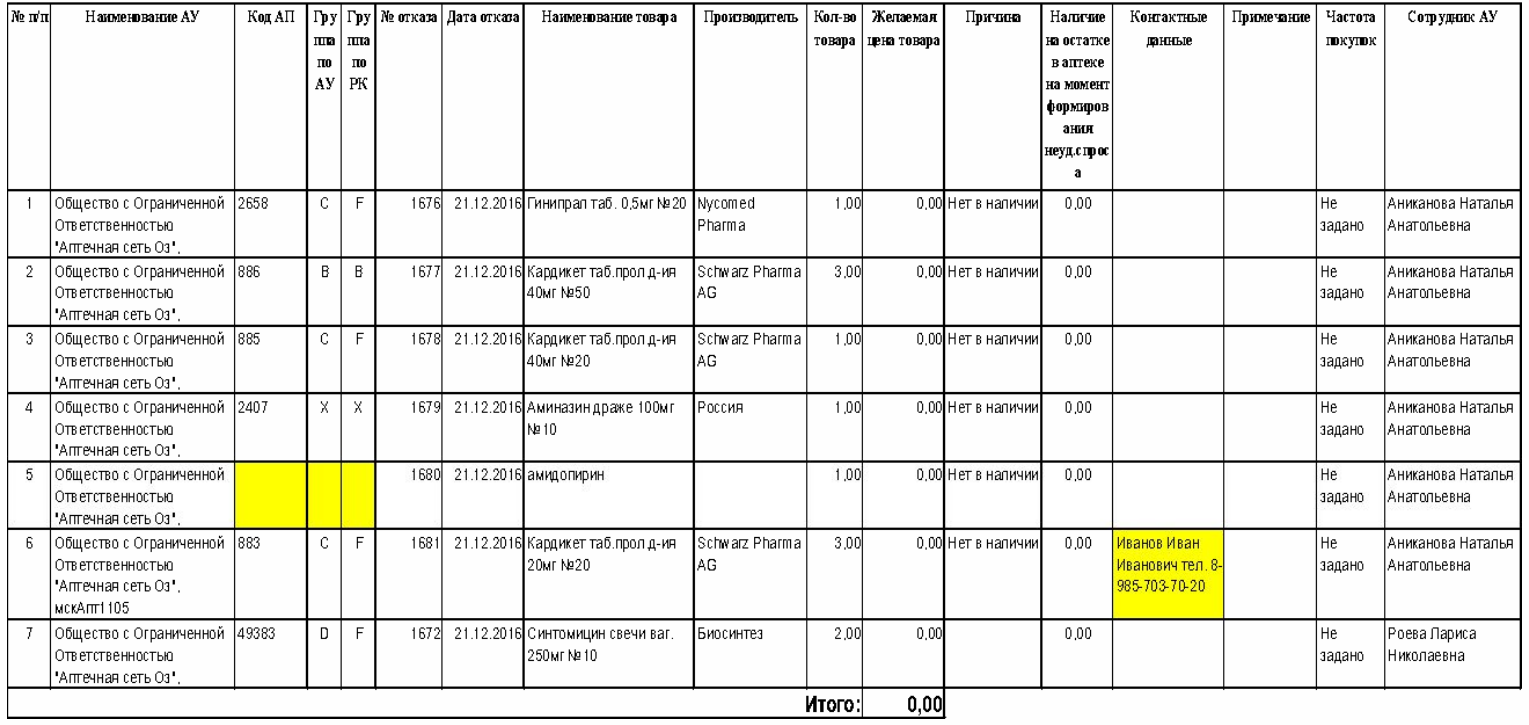

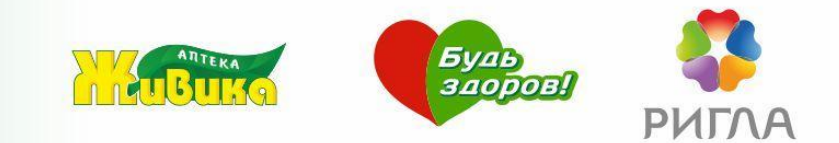

Только фиксируя каждый конкретный случай,

1. Можем в полном объеме удовлетворить потребности покупателей.

2. Получить представление о реальном размере неудовлетворённого спроса в каждой конкретной аптеке.

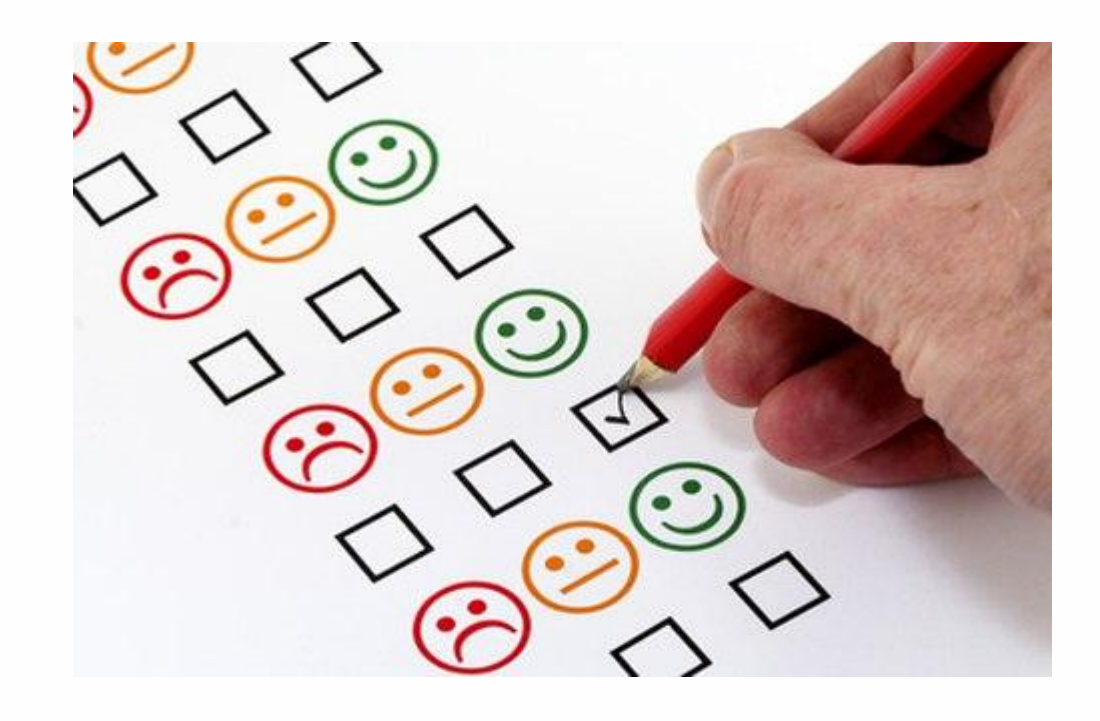

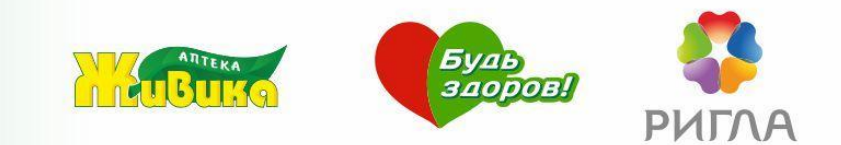

- 1. Почему важно вести учет неудовлетворенного спроса в аптеке?
- 2. Почему нужно отказаться от записи неудовлетворенного спроса в блокноте и перейти на внесение данных в Ефарму?
- 3. Если препарата, которым интересуется клиент, нет в аптеке, какое предложение должен сделать первостольник покупателю?
- 4. Какое сочетание клавиш необходимо нажать, чтобы занести препарат в справочник неудовлетворенного спроса в Ефарме?
- 5. В процессе консультации вы понимаете, что запрашиваемого препарата нет в наличии. Когда нужно занести его в справочник неудовлетворенного спроса?